Лаб 1 Построение базовой IP-сети Запуск eNSP

После запуска eNSP, Вы должны увидеть следующий пользовательский интерфейс. Налевой панели размещаются пиктограммы, представляющие различные продукты и устройства, с которыми может работать ПО eNSP, на центральной панели находятся примеры конфигураций для выполнения лабораторных заданий.

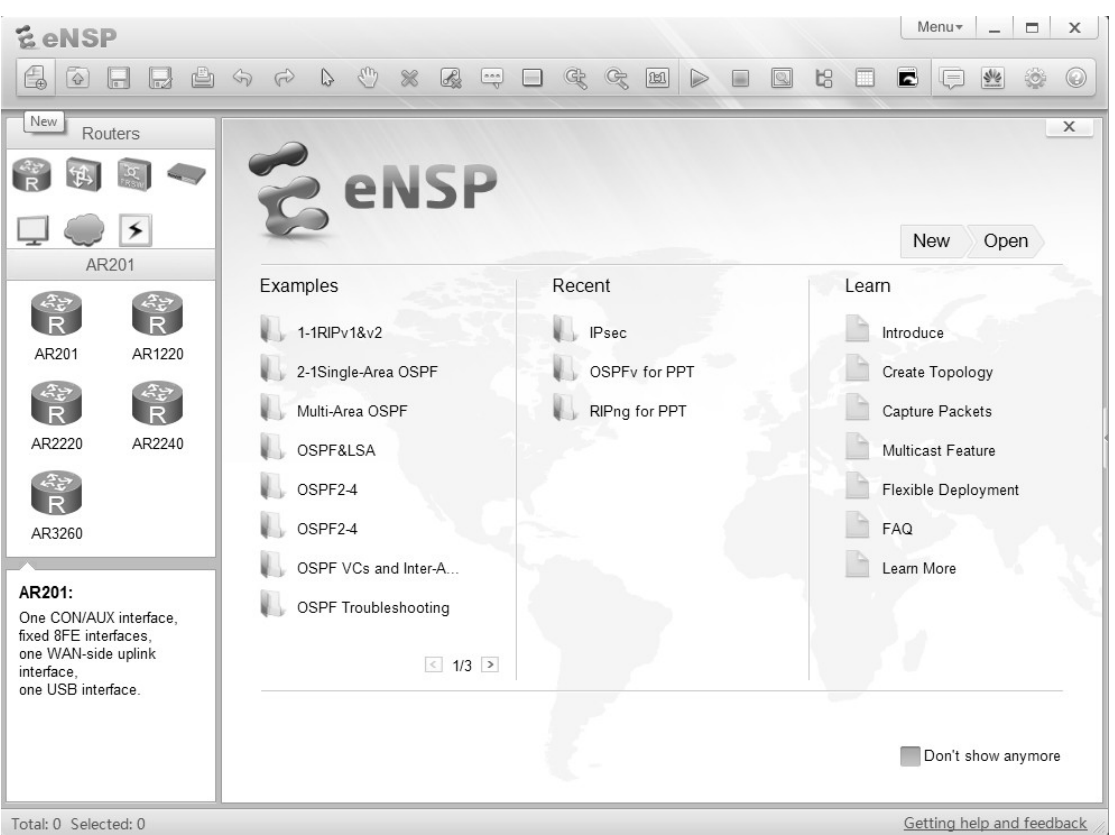

После запуска ПО eNSP, Вы должны выбрать в строке меню пункт New"(в левом верхнем углу окна) для начала выполнения лабораторной работы.

После этого Вы увидите чистое поле, на котором можно создавать необходимую топологию.

# Построение топологии

Выберите пиктограмму "End Device"в верхней части левой панели, чтобы вывести список доступных устройств. Выберите в нем пиктограмму Laptop и перетащите ее на свободное поле, отпустите пиктограмму для установки ее на поле.

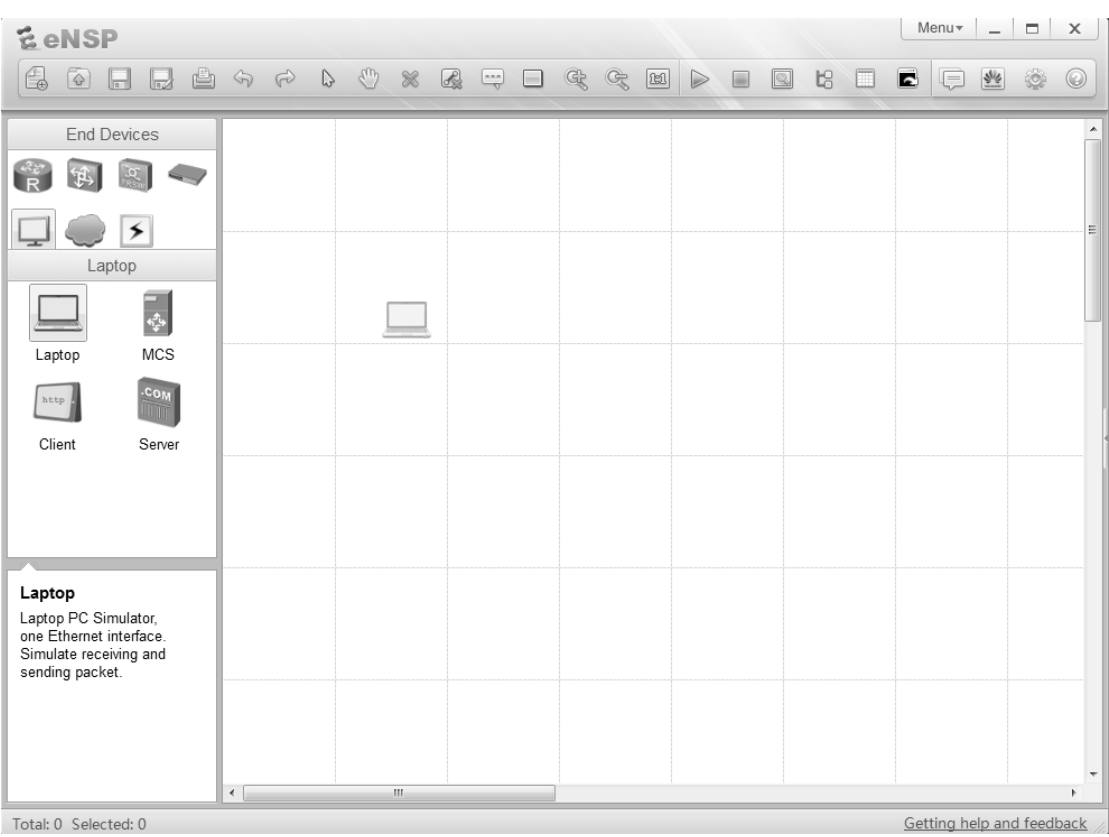

Таким же образом разместите на поле второй лаптоп.

## Выбор физической линии связи

Выберите пиктограмму "Connections" в верхней части левой панели чтобы вывести список доступных линий связи. После выбора пиктограммы, курсор изменится и станет похож на разъем, показывая, что он в данный момент выполняет роль разъема. Нажмите на устройство, чтобы вывести список портов, поддерживаемых этим устройством. На первом устройстве выберите порт Ethernet 0/0/1.

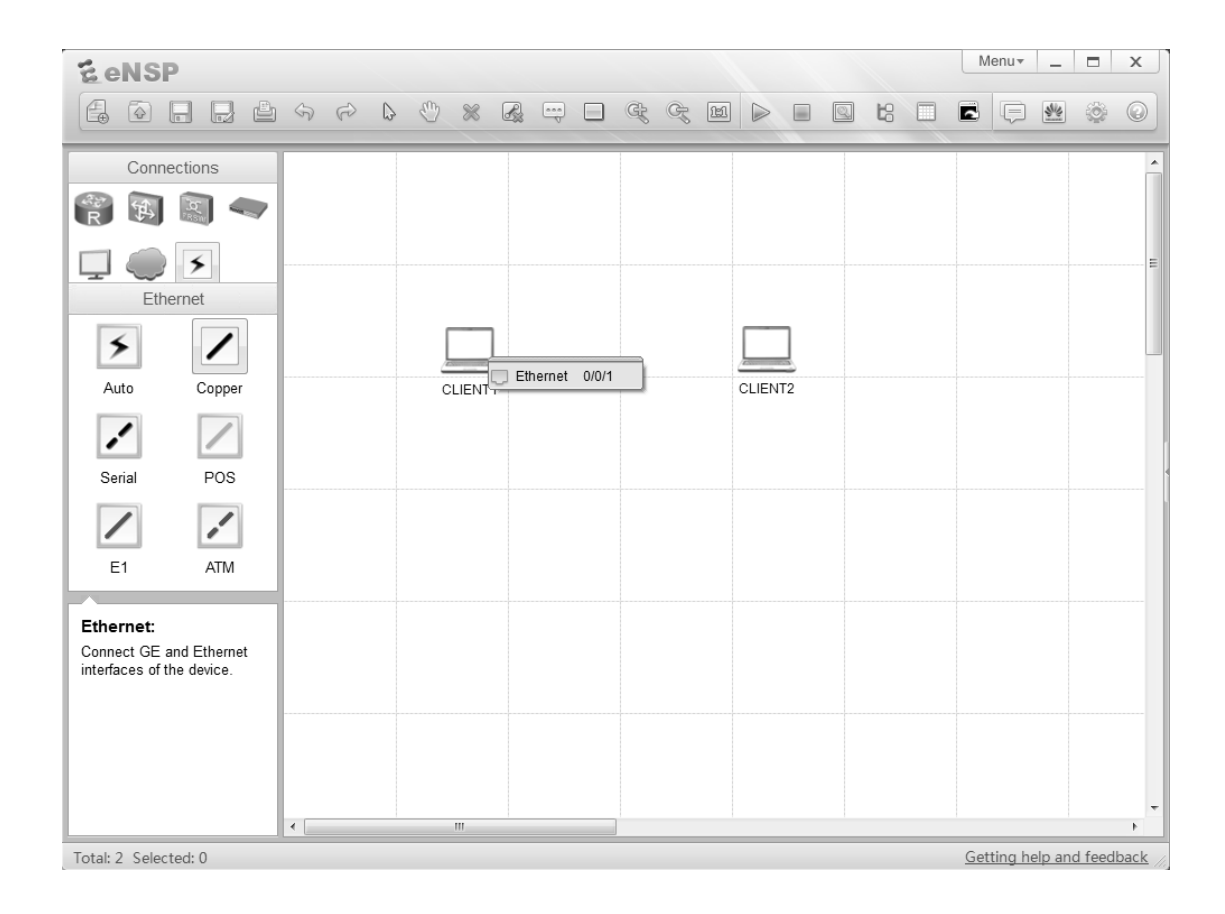

После этого нажмите на соседнее устройство. Также выберите на нем порт Ethernet 0/0/1 для подключения этих устройств друг к другу и завершения установления топологии.

На установленном соединении (линке) будут заметны две красные точки. Они показывают статус соединения, в данном случае все отключено.

### Настройка конечного устройства

Выберите конечное устройство и нажмите правую кнопку "мыши"для вывода меню. Выберите в нем пункт "Settings".

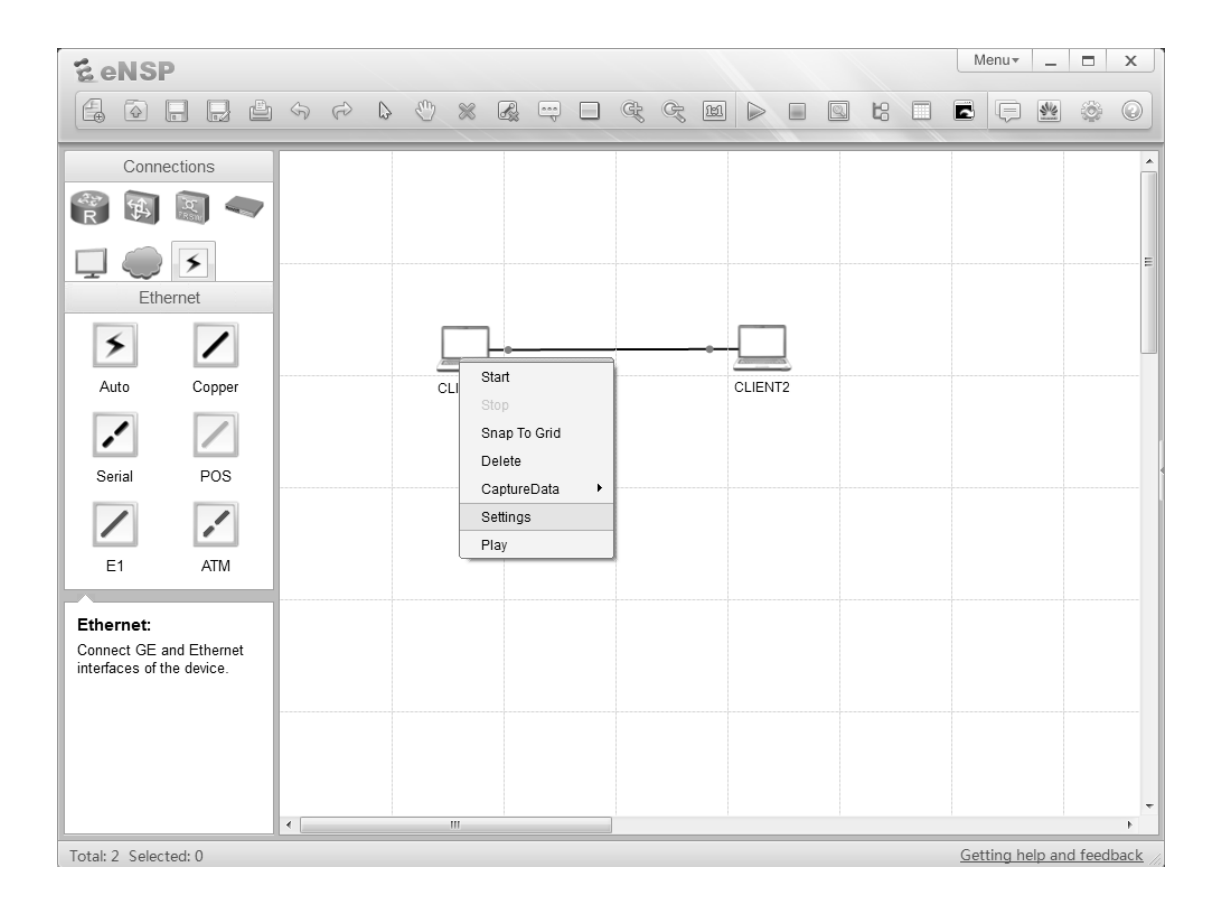

После этого Вы должны увидеть окно с четырьмя закладками в котором Вы сможете сделать базовые настройки параметров, получить доступ к интерфейсу командной строки, настроить генератор мультикаст-трафика и генератор UDP-пакетов.

# Настройка конечного устройства

Убедитесь что выбрана закладка "Basic Config" и введите имя системы в поле "Host Name". Убедитесь, что выбран статический вариант настройки адреса протокола IPv4 и введите адрес и маску в соответствующих полях. После этого нажмите кнопку "Apply" в левом нижнем углу окна и закройте окно.

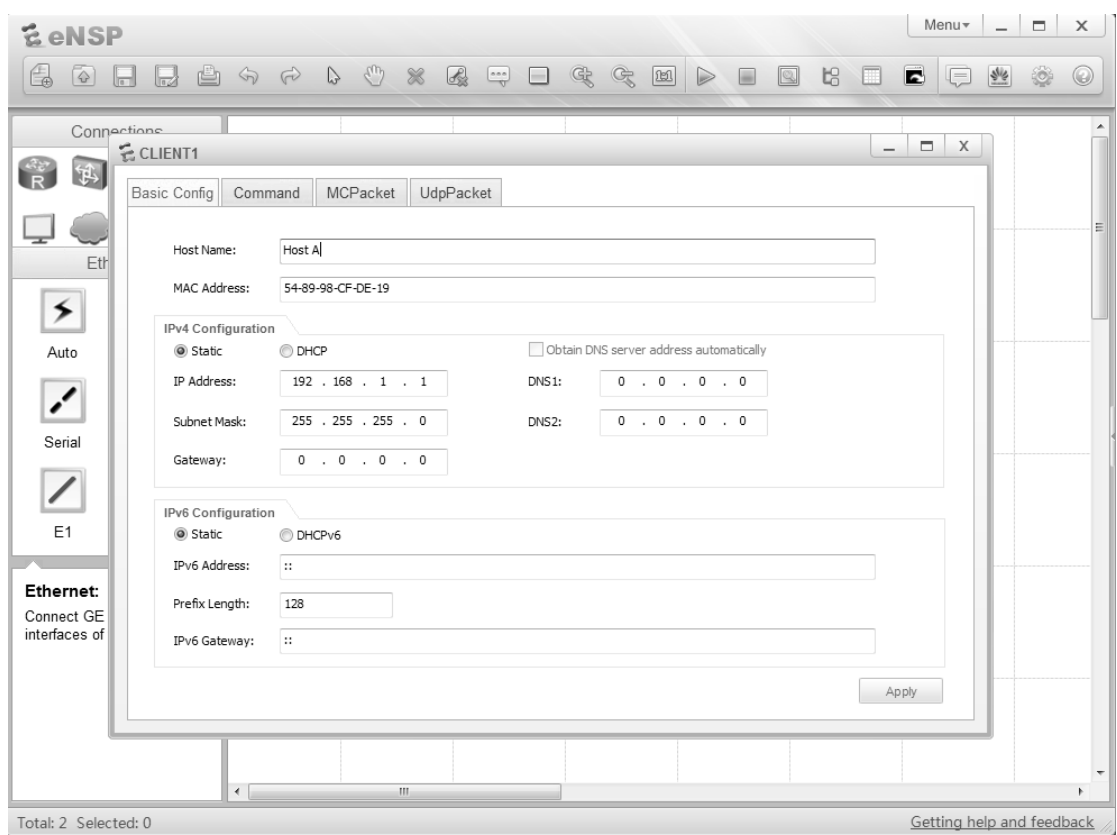

Повторите эти же действия на втором устройстве. Рекомендуется настроить на нем IP-адрес 192.168.1.2 с маской - 255.255.255.0.

#### Запуск устройств

Устройства можно запустить одним из двух методов. Во-первых можно выбрать пункт "Start" в меню, которое вызывается нажатием правой кнопки "мыши" на выбранном устройстве. Кроме того, если при нажатой левой клавише "мыши" Вы протащите курсор, то откроется поле для выбора нескольких устройств. После выбора устройств Вы сможете нажать правую кнопку "мыши"и выбрать в меню пункт "Start", в этом случае действие будет применено одновременно ко всей выбранной группе устройств.

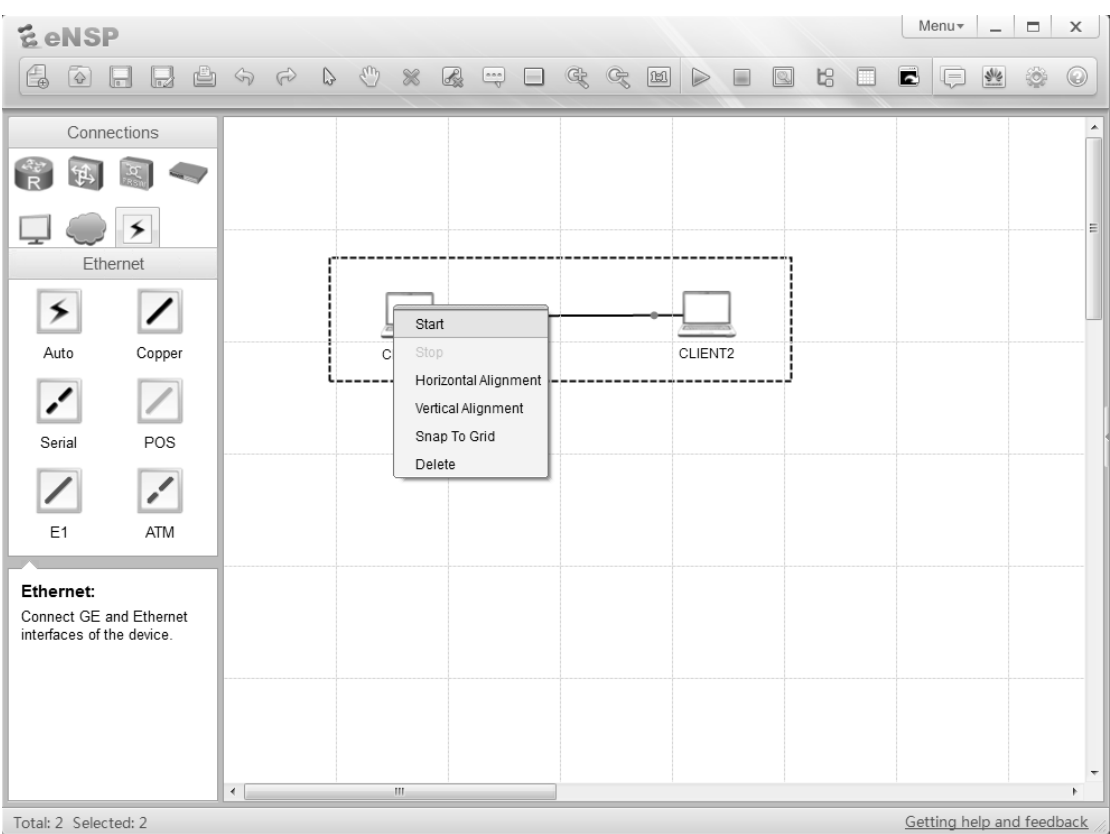

После запуска устройств точки на линиях связи должны променять цвет с красного на зеленый.

Захват и анализ пакетов на интерфейсе

.

Выберите устройство, на котором Вы хотите анализировать трафик и нажмите правую клавишу "мыши", в появившемся меню выберите пункт "CaptureData", в появившемся списке интерфейсов, выберите тот, через который передается интересующий Вас трафик.

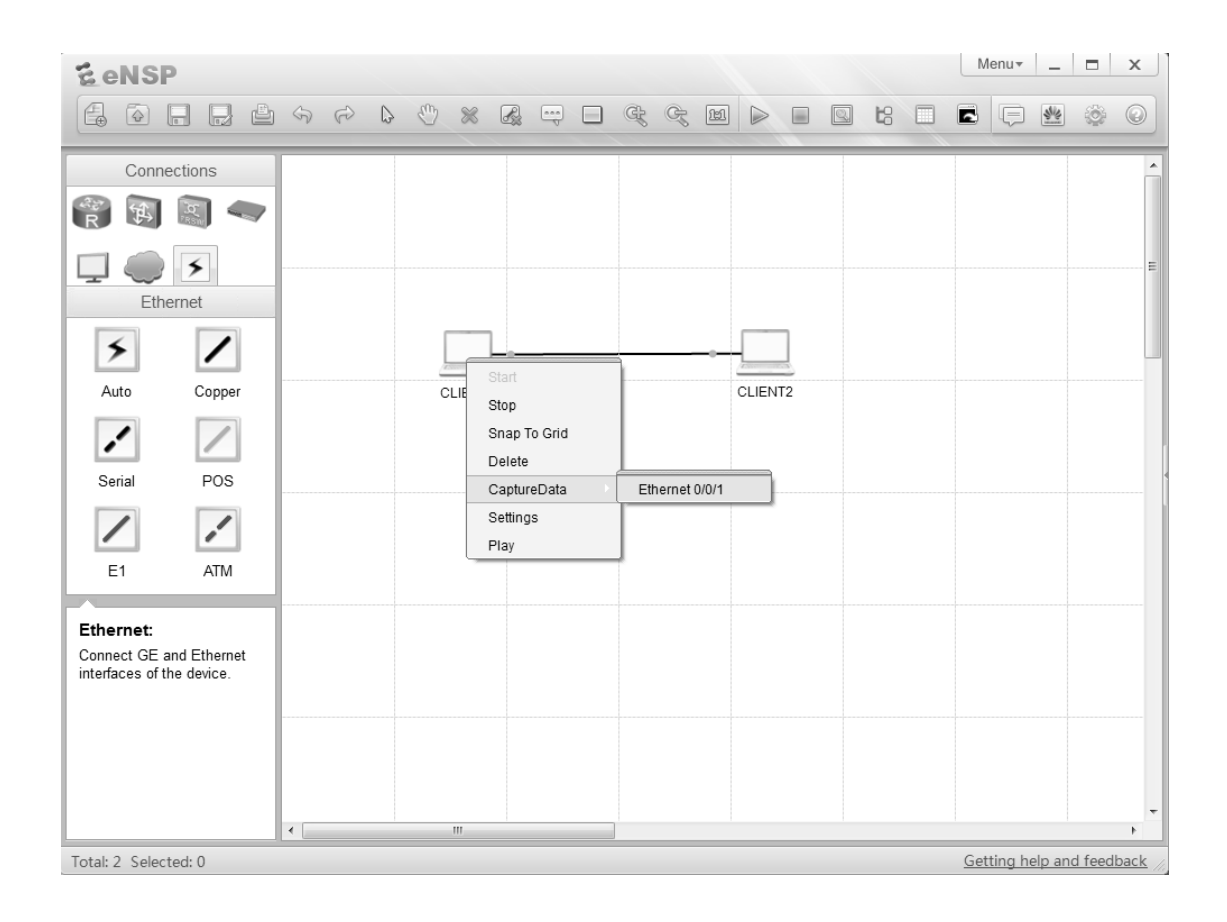

В результате должно быть запущено ПО Wireshark. Для анализа трафика через другие интерфейсы, должны быть запущены отдельные экземпляры этого ПО.

### Генерация трафика на интерфейсе

Откройте окно с командной строкой на устройстве-клиенте. Для этого можно использовать либо двойное нажатие на левую клавишу "мыши"и выбор в выведенном окне закладки "Command", либо включить нажатием на правую клавишу "мыши"меню и выбрать в нем пункт "СLI".

Самый простой способ сгенерировать трафик – это использовать команду ping . Для этого в командной строке введите ping <ip address>, где ip address - это адрес второго устройства.

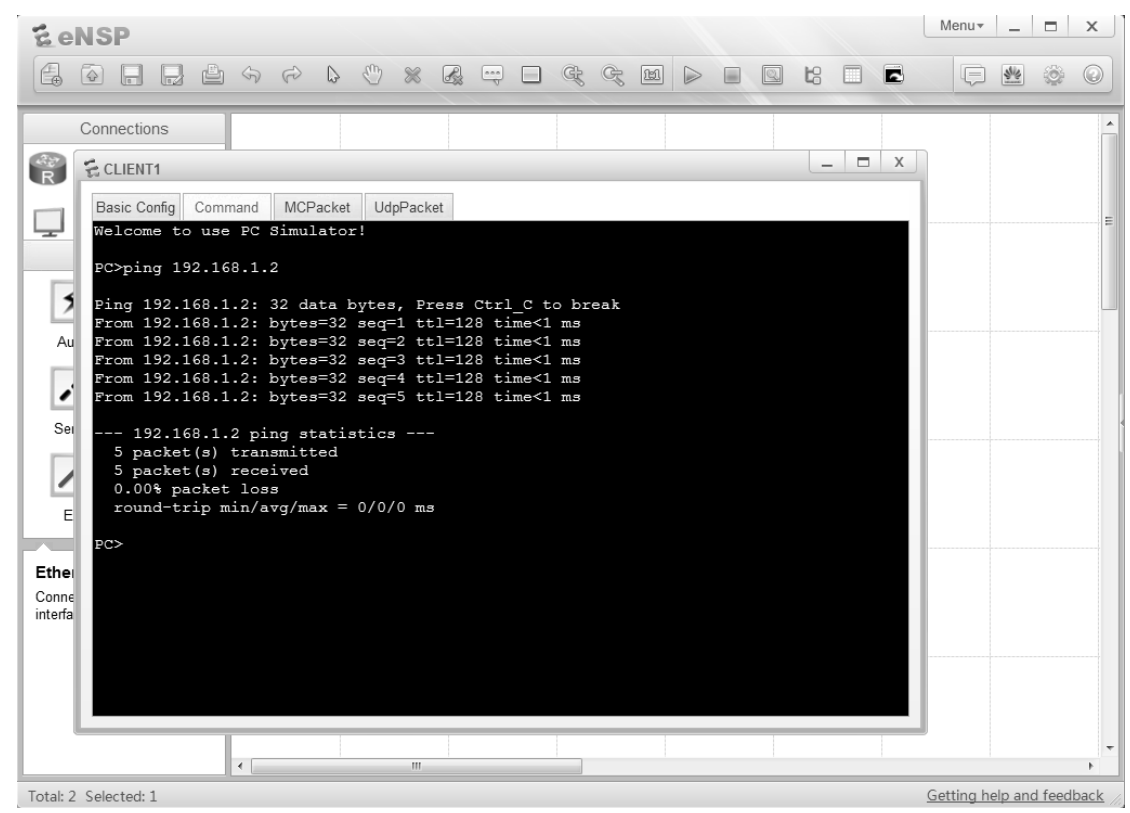

В выводе этой команды должно быть показано количество переданных пакетов и количество полученных ответов.

## Анализ трафика

Если Вы сгенерировали трафик при включенном ПО Wireshark и активированной функции захвата трафика на указанном интерфейсе, Вы должны увидеть в окне программы переданные пакеты.

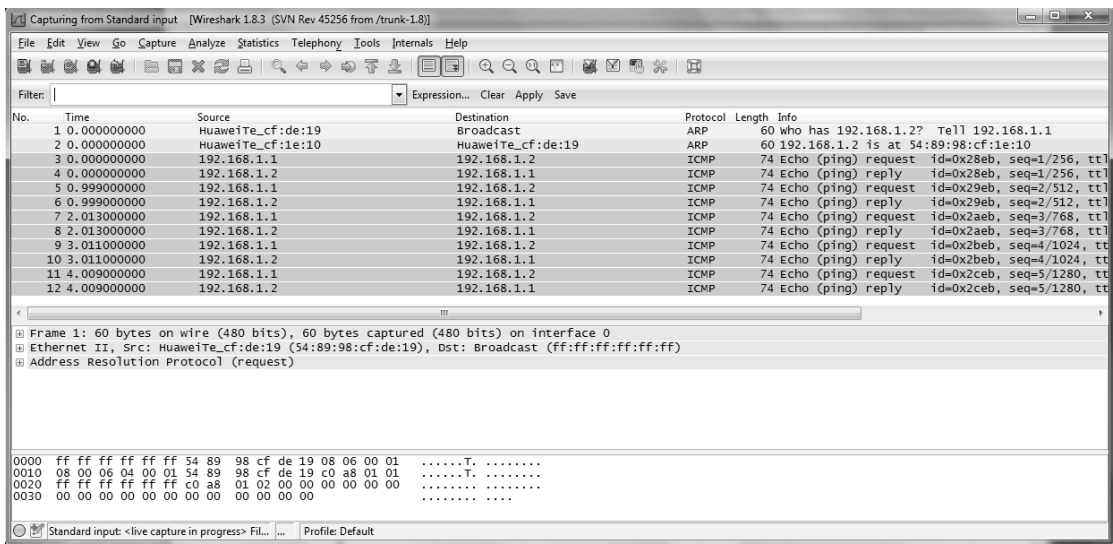

ПО Wireshark имеет функцию фильтрации захватываемого трафика, например для вывода информации о трафике, создаваемом конкретным протоколом. Для включения данной функции необходимо использовать поле "filter" под строкой меню. Простейший способ заключается во вводе в поле имени протокола (маленькими буквами) и нажатии клавиши Enter.

В окне программы есть три панели, в первом показывается список пакетов, в следующем – разбивка пакета по протоколам и в последнем отображаются данные пакета.